.<br>Trang chủ **→** Lời ngỏ<br>▶ Điều kiên sử dung

⊟<br>Piliên bê  $\Box$  DUICN DÂN 1.0

## **Hướng dẫn tạo khoá học mới trên hệ thống quản lí học tập trực tuyến Moodle**

Giới thiêu chung

- CHUYÊN ĐỀ CHO GIÁO VIÊN

Lời ngỏ Điều kiến sử dụng

 $n_{\text{light}}$  $PHH^2N RAN 19$ Khoá hoc

**Bước 1.** Truy cập vào hệ thống quản lí học tập trực tuyến Moodle nơi cần mở khoá học mới.

• Minh hoạ từ hệ thống hỗ trợ dạy-học trực tuyến miễn phí (Moodle phiên bản 3.5.1): <http://hochanh.info/>

**Bước 2.** Mở trình đơn ngôn ngữ ở góc đầu màn hình để chọn giao diện ngôn ngữ ưa thích.

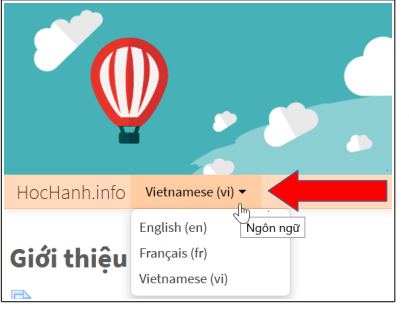

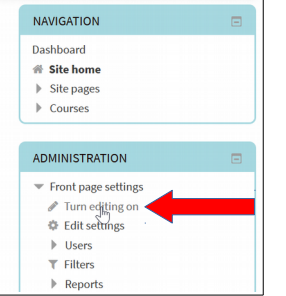

**Bước 3.** Đăng nhập hệ thống bằng kí danh và mật khẩu đã đăng kí trên hệ thống.

*Nếu chưa có tài khoản, hãy liên hệ với người quản trị hệ thống để tạo tài khoản cho mình và cấp quyền biên soạn giáo trình trực tuyến.* 

**Bước 4.** Sau khi đăng nhập xong, về lại địa chỉ trang chính để xem danh mục toàn bộ các khoá học hiện có trên hệ thống.

- Bấm nút "Bật chế độ chỉnh sửa" (hay *Turn editing on*) để hiển thị các công cụ biên soạn nội dung.
- Chon chuyên mục thích hợp với môn học mình định mở giáo trình mới.

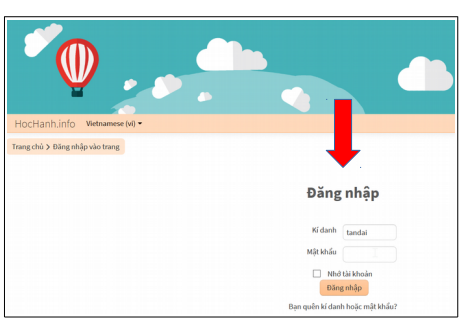

• Truy cập vào chuyên mục đó, sẽ xuất hiện danh sách tất cả các khoá học đang được mở ở đó.

**Bước 5.** Ở cuối danh sách các khoá học đang mở trong chuyên mục, người giáo viên biên soạn (*course creator*) sẽ thấy được nút "Thêm khoá học mới" (*Add a new course*). Nhấn vào nút này để mở khoá học trong chuyên mục mong muốn.

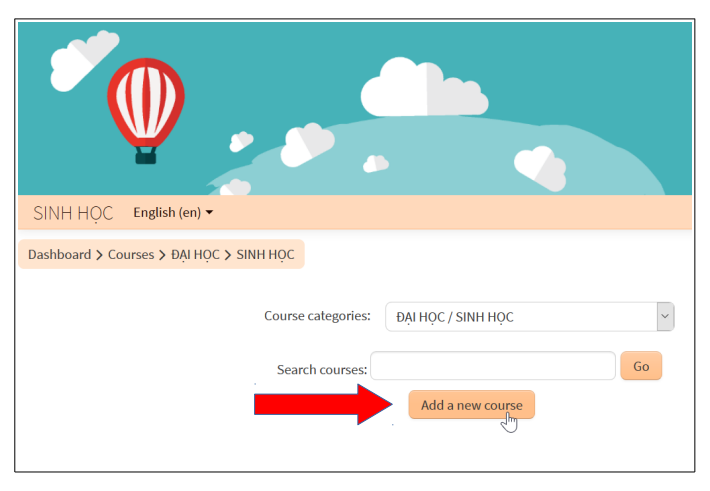

• *Khi chưa có tài khoản thành viên, hoặc đã có nhưng chưa được cấp quyền giáo viên biên soạn, hãy thông báo cho người quản trị hệ thống biết để tạo tài khoản và/hoặc cấp quyền thích hợp.*

**Bước 6.** Điền thông tin và chọn các thiết lập cho khoá học của mình.

## Các thông tin chung:

Mỗi khoá học được tạo trên hệ thống Moodle có hai thông tin bắt buộc phải nhập vào, được đánh dấu nền màu hồng, đó là tên đầy đủ và tên tắt của khoá học.

> • *Tên đầy đủ* (*Course full name*) sẽ xuất hiện trong trang chủ của hệ thống, hoặc trong danh sách các khoá học của một chuyên

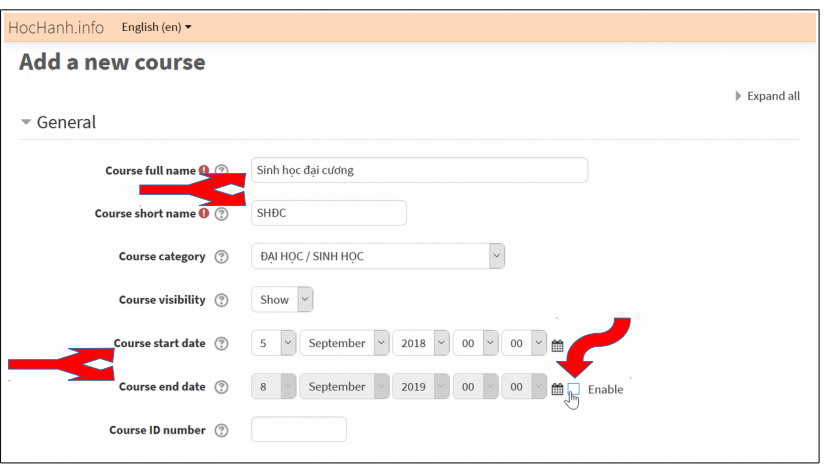

mục. *Tên này nên viết đầy đủ, có dấu, giống như trong thời khoá biểu và lịch dạy chính khoá.*

- *Tên tắt* (*Course short name*) là tên xuất hiện trên thanh lướt duyệt bên trong hệ thống, giúp người dùng biết được vị trí tương đối của mình so với trang chủ, nhờ đó dễ dàng di chuyển và sử dụng các tài nguyên hay công cụ được bố trí ở nhiều nơi khác nhau trên hệ thống. Vì vậy, *tên này cần đặt ngắn gọn hoặc viết tắt để hiển thị gọn gàng, nhưng sao cho dễ hiểu về ngữ nghĩa*.
	- Trong trường hợp tên tắt đã có người sử dụng cho một khoá học khác, sẽ có thông báo lỗi và cần phải sửa lại để không trùng lắp. *Tên tắt cần phải là duy nhất,* vì được dùng trong nhiều thiết lập và chức năng hệ thống khác.
- *Chế độ hiển thị (***Course visibility***):* chọn *Hiển thị (*Show*)* để cho phép tên khoá học xuất hiện công khai trong danh sách các khoá học đang có, hoặc *Ẩn (*Hide*)* nếu muốn tên khoá học chưa xuất hiện công khai trong danh sách các khoá học đang có (khi đó chỉ thành viên nào đã đăng nhập và được cấp quyền tương xứng mới thấy được).
- *Ngày bắt đầu khoá học (***Course start date***):* chọn ngày, tháng và năm dự kiến bắt đầu học; mặc định là ngay tại thời điểm mở khoá học.
	- *Nếu chưa đến ngày bắt đầu, khoá học sẽ không thể truy cập được đối với học viên dù có thể đã có tên trong danh sách các khoá học đang mở.*
- *Ngày kết thúc khoá học (***Course end date***):* chọn ngày, tháng và năm dự kiến kết thúc khoá học (nếu có).
	- *Nếu có ngày kết thúc thì sau ngày này học viên sẽ không thể truy cập vào khoá học được nữa. Nếu muốn để học viên truy cập không giới hạn thời gian, bỏ nút chọn ở ô vuông bên phải.*

Trong hệ thống Moodle có rất nhiều module, và mỗi module có nhiều công cụ, chức năng và thiết lập khác nhau. Về nguyên tắc, *khi không biết chắc chắn phải chọn thiết lập nào trong một giao diện làm việc cụ thể thì cứ chừa trống hay để mặc định*. Trong khuôn khổ hướng dẫn của tài liệu này, có một số thông tin chung khác phải cần hoặc nên được mô tả hay lựa chọn như sau:

- *Tóm tắt (***Course summary***):* viết lời giới thiệu vắn tắt nhưng đầy đủ thông tin tối thiểu cho biết tên môn học, đối tượng và/hoặc phạm vi giảng dạy. Các thông tin này sẽ xuất hiện ở phần mô tả khoá học trên trang chủ hoặc trong danh sách các khoá học của một chuyên mục nhất định, giúp người học có thể xác định rằng môn học này có thích hợp với mục đích và/hoặc nhu cầu học của mình hay không.
	- *Các công cụ định dạng để trình bày bản tóm tắt rất dễ sử dụng, tương tự như trong một trình soạn thảo văn bản bình thường (Microsoft Word, Open/LibreOffice.org Writer,...), có thể dùng để định dạng và thấy ngay kết quả trên màn hình.*

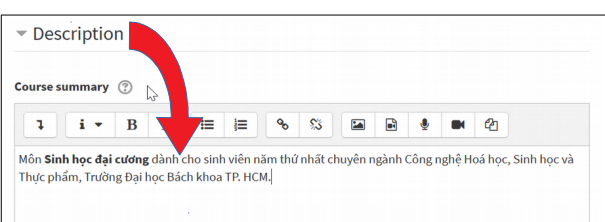

• *Định dạng (***Course format***):* 

- Một khoá học trên Moodle có thể có các kiểu định dạng sau:
	- chọn *định dạng theo chủ đề (Topics format)* để tổ chức lớp học theo các chuyên đề khác nhau, thường là theo từng chương của môn học;
	- hoặc chọn *theo tuần (*Weekly format) nếu muốn tổ chức lớp học theo trình tự thời gian, nhưng cần lưu ý là việc học tập trực tuyến rất khó kiểm soát về mặt thời gian;
	- $\blacksquare$  trong trường hợp chỉ muốn mở giáo trình với một hoạt động duy nhất nào đó (trong số các module được cài đặt và kích hoạt trên cùng hệ thống Moodle) thì chon *theo một hoạt động (Single activity format*);
	- định dạng kiểu diễn đàn công cộng (*Social format*) thường ít sử dụng, vì mang tính chất của một diễn đàn thảo luận hơn là một lớp học trực tuyến.
- *Số phân mục (*Number of sections*):* tuỳ theo số tuần học hay số chuyên đề (chương) dự định mở cho lớp học mà chọn số lượng tương ứng; con số này có thể thay đổi về sau nên không bắt buộc phải chọn chính xác ngay từ đầu.
- *Phân mục ẩn (*Hidden sections*):* các phần nội dung của khoá học (theo tuần hay theo chủ đề) có thể được ẩn đi, không cho phép người học nhìn thấy khi chưa sử dụng đến. Tốt nhất là để như mặc định (hiển thị vắn tắt – *Hidden sections are shown in collapsed form*) hoặc đổi lại để ẩn hoàn toàn (*Hidden sections are completely invisible*).
- *Chế độ dàn trang của khoá học (*Course layout*):* có thể cho hiển thị tất cả các phần nội dung trên một trang duy nhất (*Show all sections on one page*) hoặc cho mỗi phần thành một trang (*Show one section per page*).
- *Giao diện (***Appearance***):* 
	- *Áp đặt ngôn ngữ (***Force langage***):* thông thường không nên áp đặt (*Do not force*) sử dụng một ngôn ngữ duy nhất nào đó trong khoá học. Trong trường hợp muốn bắt buộc, có thể chọn một ngôn ngữ đã được cài đặt sẵn trên hệ thống.
	- *Số thông báo mới nhất (***Number of announcements***):* chọn số tin bài mới nhất trên các diễn đàn trong khoá học để hiển thị ở trang chính; tốt nhất là để mặc định (5).

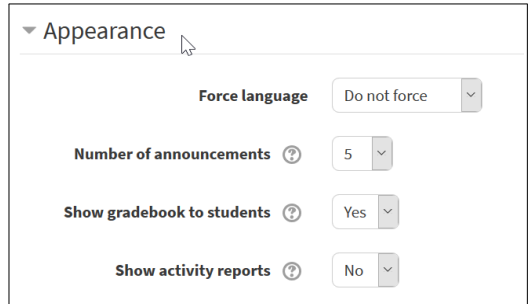

- *Xem điểm (***Show gradebook to students***):* chọn "Có" (mặc định) để cho phép học viên tự xem điểm số học tập của mình, hoặc chọn "Không" nếu không muốn cho xem điểm.
- *Xem báo cáo hoạt động (***Show activity reports***):* nếu muốn mỗi lần thành viên đăng nhập đều có báo cáo về các hoạt động gần nhất thì chọn "Có"; nhưng nhiều loại thông tin quá sẽ có khả năng làm bối rối học viên, nên có thể chọn như mặc định là "Không".
- *Tập tin tải lên (***Files and uploads***):* chọn mức dung lượng tối đa cho phép tải các tập tin lên khoá học; thường nên chọn mức tối đa mà hệ thống cho phép (mặc định).
- *Kiểm soát tiến độ (***Completion tracking***):* nếu muốn cho phép trong các hoạt động về sau có thể lựa chọn phương án bắt buộc kiểm soát tiến độ (*Enable completion tracking*) thông qua thiết lập điều kiện ràng buộc giữa các hoạt động với nhau, chọn "Có" (mặc định).

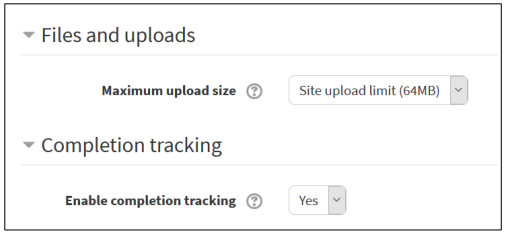

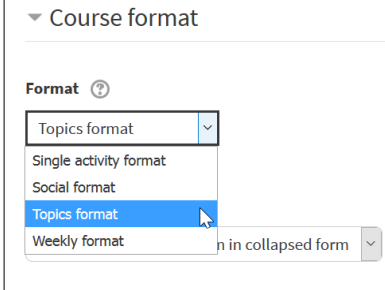

- *Phân nhóm (***Groups***):* nếu không muốn bắt buộc phân nhóm ngay từ đầu và xuyên suốt khoá học, chọn *chế độ nhóm (*Group mode*)* là "Không phân nhóm" (*No groups*). Trong trường hợp muốn bắt buộc chia nhóm cho mọi hoạt động về sau của khoá học, có thể có hai lựa chon:
	- nhóm riêng biệt (*Separate groups*): thành viên của nhóm này sẽ không thấy được hoạt động của nhóm kia và ngược lại;
	- nhóm thấy nhau được (*Visible groupe*): hoạt động của học viên vẫn được tổ chức theo nhóm, nhưng nhóm này có thể thấy được hoạt động của nhóm kia và ngược lại.
- *Sửa tên vai trò (***Role renaming***):* trong hệ thống Moodle, có nhiều vai trò với các cấp độ phân quyền khác nhau. Nếu muốn sửa tên một vai trò nào đó thành một danh từ khác thích hợp hơn trong khoá học của mình, có thể nhập từ đó vào ô tương ứng, và những vai trò đó sẽ được dùng tên mới bên trong khoá học.

Trong quá trình tạo khoá học mới, nếu giữa chừng đổi ý, không muốn tiếp tục thì nhấn nút "**Huỷ bỏ**" (*Cancel*). Còn nếu đã hoàn tất các thiết lập ở trên, nhấn nút "**Lưu và quay về**" (*Save and return*) sẽ cho phép lưu khoá học lại và quay về trang chủ, hoặc "**Lưu và hiển thị**" (*Save and display*) sẽ cho phép lưu và hiển thị ngay trang chính của khoá học, để có thể bắt đầu biên tập và chỉnh sửa các thành phần bên trong...

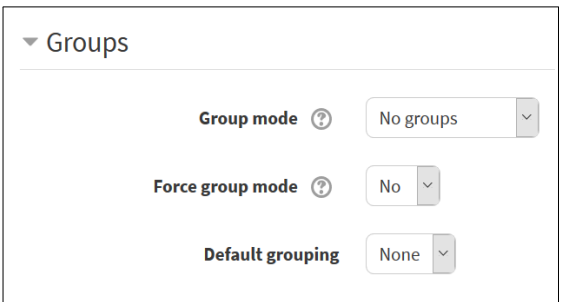

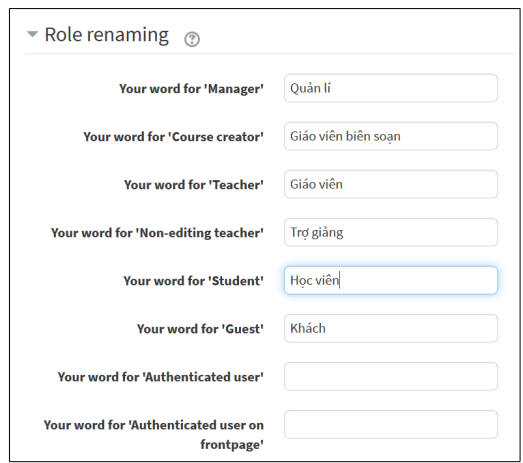

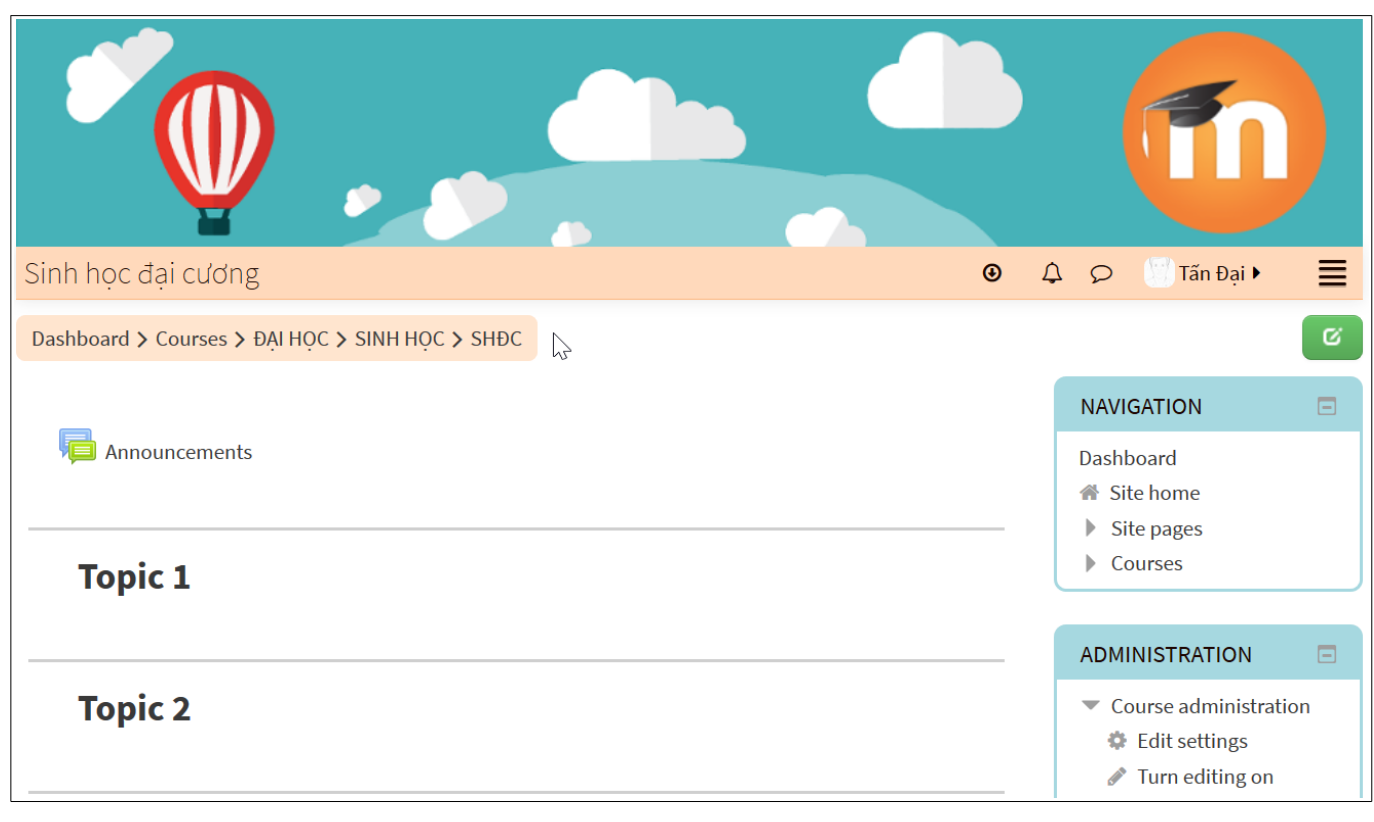